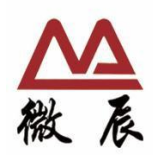

# Legacy BIOS /UEFI

用户手册 初始版本 1.00 版权所有© 1999-2023 highpoint-tech.cn。保留所有权利。有关更多信息请访[问http://www.highpoint-tech.cn/](http://www.highpoint-tech.cn/)。所有在此引 用的商标、商号、服务标志和标识都属于各自的公司。

为提高可靠性、功能或设计而对本协议中的任何产品或数据进行更改而不另行通知的权利。我们提供的资料是准确和可靠的。然而, 北京微辰信息技术有限公司不承担因应用或使用本信息而产生的任何责任,也不承担因应用或使用本文所述的任何产品或电路而产 生的任何责任,也不传递其专利权或他人权利下的任何许可。

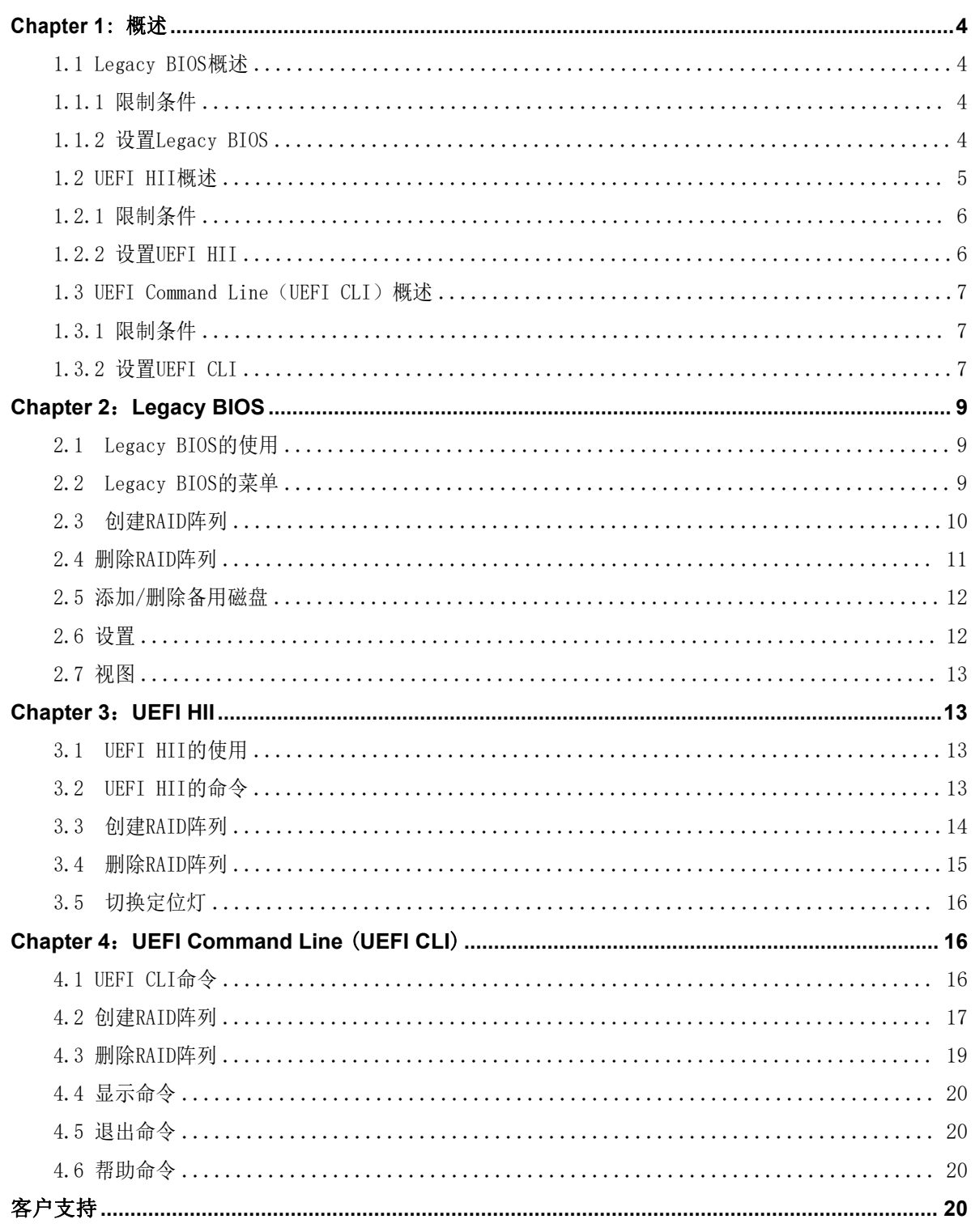

## <span id="page-3-0"></span>**Chapter 1**: 概述

本章介绍了Legacy BIOS、UEFI HII和UEFI Command Line (UEFI CLI), 以及如何设置和支持的火箭阵列卡。 后续章节介绍Legacy BIOS,UEFI HII和UEFI Command Line(UEFI CLI)的使用。

本用户手册适用于RocketRAID 3700系列,Rocket 700系列,RocketRAID 2700系列和RocketRAID 600L系列。 RocketRAID 3700系列和Rocket 700系列烧录一个文件就可以同时支持Legacy BIOS,UEFI HII和UEFI CLI。 RocketRAID 2700系列和RocketRAID 600L系列需要烧录不同的文件, 分别支持Legacy BIOS, UEFI HII和UEFI CLI。

## <span id="page-3-1"></span>1.1 Legacy BIOS概述

BIOS是英文"Basic Input Output System"的缩略语,直译过来后中文名称就是"基本输入输出系统"。它 的全称应该是ROM-BIOS,意思是只读存储器基本输入输出系统。其实,它是一组固化到计算机内主板上一个 ROM芯片上的程序,它保存着计算机最重要的基本输入输出的程序、系统设置信息、开机上电自检程序和系统 启动自举程序。

火箭阵列卡的BIOS提供了管理命令和相关设置。把火箭阵列卡连接到主板上,开机后,火箭阵列卡的BIOS在启 动过程中显示。

不同的主板将提供不同的BIOS相关设置。有关更多信息,请参阅主板的用户手册。

#### 1.1.1 限制条件

- <span id="page-3-2"></span>■ Legacy BIOS启动模式可以安装32位和64位系统, 硬盘分区最大支持2TB。
- Legacy BIOS启动模式不支持GPT(GUID Partition Table)分区结构安装系统,解决方法是更换成UEFI启 动模式。

■ 火箭阵列卡的BIOS不支持SAS Expander, 但是UEFI是支持SAS Expander的。这是对于支持SAS Expander的 RocketRAID 3700系列和Rocket 700系列存在的限制。

#### 1.1.2 设置Legacy BIOS

<span id="page-3-3"></span>以在Supermicro X11DPI-NT主板上设置Legacy BIOS为例.

a. 在主板BIOS中, 设置"Boot Mode Select" 为"Dual"。

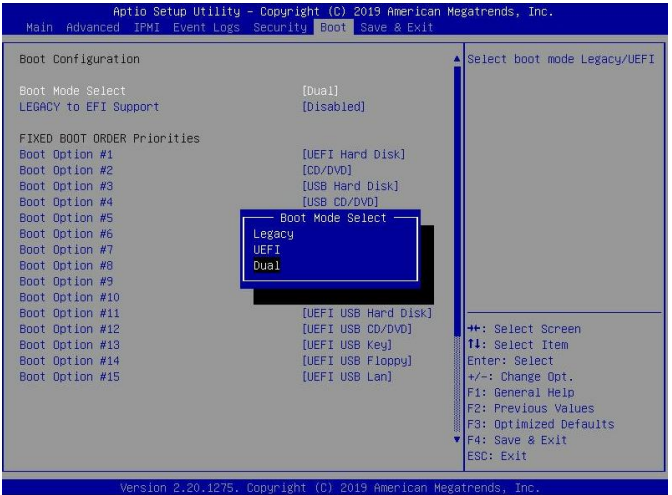

b. 以Rocket720 安装到主板的CPU1 Slot2为例。在"Advanced->PCIe/PCI/PnP Configuration"中,设置 "CPU1 Slot2 PCI-E 3.0 x16 OPROM"为"Legacy"。

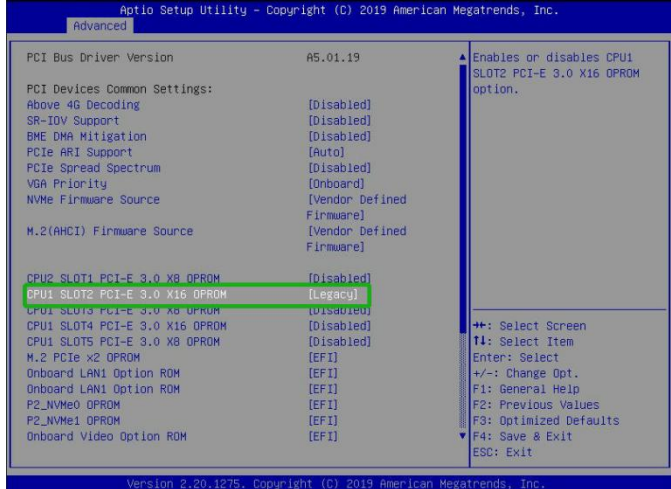

c. 保存,重启,根据提示按Ctrl+H键登录到火箭阵列卡的BIOS。火箭阵列卡的BIOS可用于RAID管理,显示所 有连接的硬盘驱动器信息。确保BIOS已检测到所有连接的硬盘驱动器。如果未检测到任何硬盘驱动器,请 关闭系统电源并检查电源和数据线。

Note: 下图是Rocket 720 BIOS界面显示, 所有的火箭阵列卡都是同样的界面。

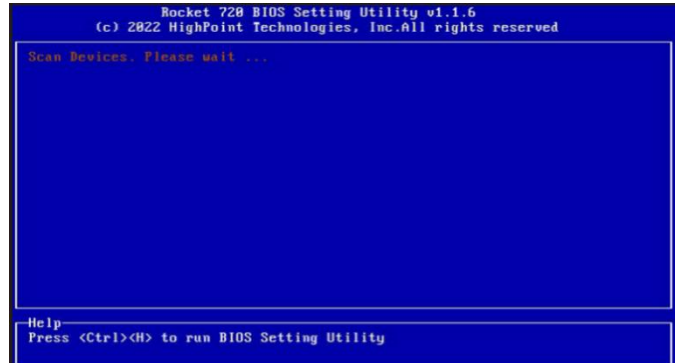

### 1.2 UEFI HII概述

#### <span id="page-4-0"></span>UEFI概述:

全称Unified Extensible Firmware Interface,即统一的可扩展固件接口,UEFI是一种详细描述全新类型接 口的标准,适用与电脑的标准固件接口,旨在代替BIOS。UEFI旨在提高软件互操作性和解决BIOS的局限性。

#### HII概述:

人机界面基础结构(HII)用于配置控制器、物理驱动器、虚拟驱动器,并在预引导环境中执行其它配置任务。 一些HII图形用户界面(GUI)由主板BIOS提供。HII RAID管理界面由独立硬件供应商严格控制。

火箭阵列卡的UEFI HII提供了管理命令和相关设置。把火箭阵列卡连接到主板上,开机后,在主板BIOS中显示。

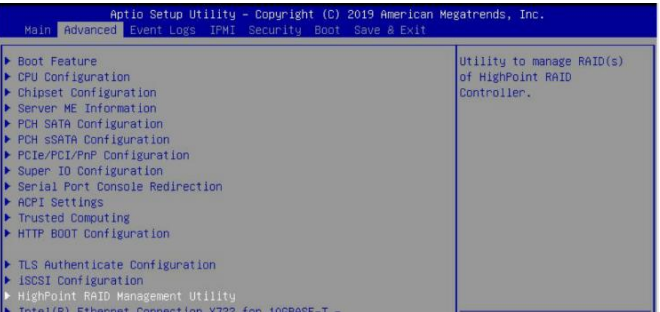

不同的主板将提供不同的UEFI相关设置。有关更多信息,请参阅主板的用户手册。

#### 1.2.1 限制条件

- <span id="page-5-0"></span>■ UEFI启动模式只支持64位系统安装, 安装32位系统需要更换为Legacy BIOS启动模式。
- 不是所有的主板都支持UEFI HII, 如果主板不支持该功能, 请使用Legacy BIOS或UEFI CLI。

#### 1.2.2 设置UEFI HII

<span id="page-5-1"></span>以在Supermicro X11DPI-NT主板上设置UEFI为例。

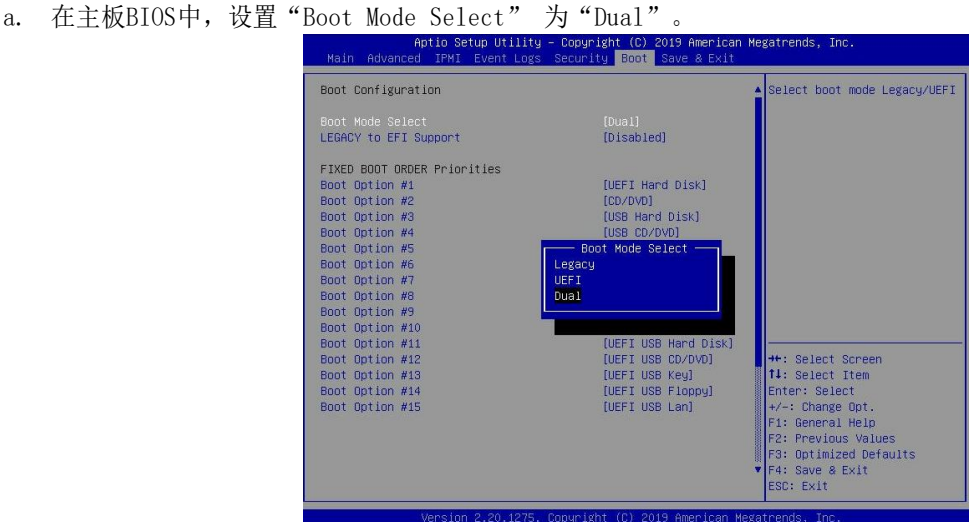

b. 以Rocket720 安装到主板的CPU1 Slot2为例。在"Advanced->PCIe/PCI/PnP Configuration"中,设置 "CPU1 Slot2 PCI-E 3.0 x16 OPROM"为"EFI"。

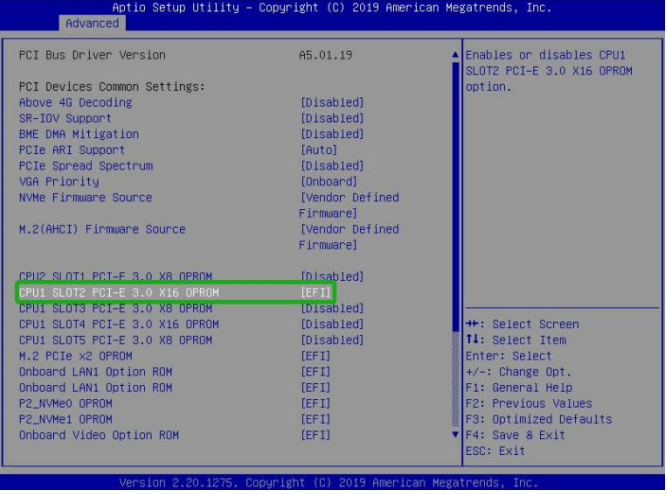

c. 重启,进入主板BIOS,在"Advanced"选项中出现 "HighPint RAID Management Utility" 。

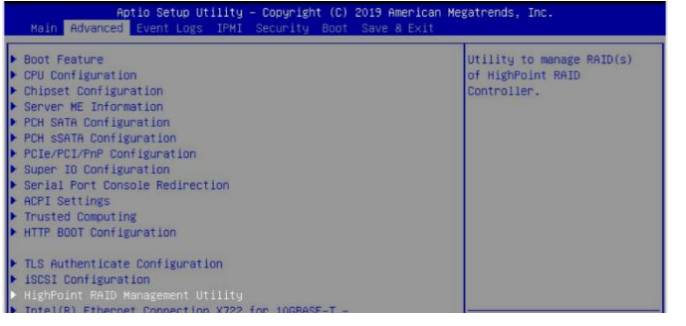

## 1.3 UEFI Command Line(UEFI CLI)概述

<span id="page-6-0"></span>CLI概述:

CLI(command-line interface,[命令行界面](https://upimg.baike.so.com/doc/485582-514214.html))是指可[在用户](https://upimg.baike.so.com/doc/5926095-6139018.html)提示符下键入可执行指令的界面,它通常不支持鼠 标,用户通过键盘输入指令,计算机接收到指令后,予以执行。

由于不是所有主板都支持UEFI HII,当主板不支持UEFI HII时,可以使用UEFI CLI。

#### 1.3.1 限制条件

<span id="page-6-1"></span>■ UEFI启动模式只支持64位系统安装,安装32位系统需要更换为Legacy BIOS启动模式。

#### 1.3.2 设置UEFI CLI

<span id="page-6-2"></span>a. 准备USB盘

准备USB盘时,确保将USB盘分区格式化为FAT32格式。如果使用了其它格式,USB盘可能无法正确识别,或 者不会显示在主板的UEFI Boot列表下。

b. 准备UEFI包

软件包必须直接解压缩到可启动USB盘的根目录(不要解压缩到新文件夹中)。USB盘的根目录中必须包含 以下所有项目:

例如(R710)

- efi
- 710all.bin
- 710all.blf
- ArrayCreate.efi
- <sup>®</sup> go
- oad.efi
- load
- $\Box$  r710.nsh
- Readme
- startup.nsh
- Note:如果根目录中不存在上述内容,无法正确识别UEFI引导设备。
- c. 将USB盘插入主板的USB接口。
- d. 在主板BIOS中设置UEFI。不同的主板提供不同的UEFI相关设置,有关更多信息,请参阅主板的用户手册。

以SuperMicro X11DPi-NT主板为例。

01. 在主板BIOS中,设置"Boot Mode Select" 为"Dual"。

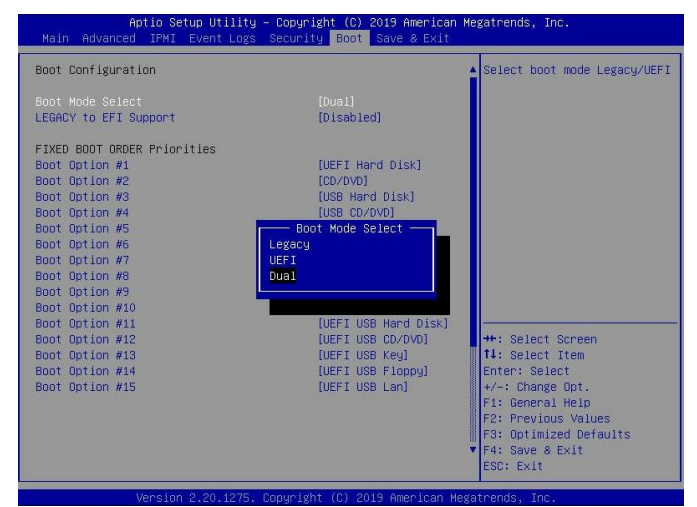

02. 以Rocket710 安装到主板的CPU2 Slot2为例。在"Advanced->PCIe/PCI/PnP Configuration"中,设 置"CPU2 Slot2 PCI-E 3.0 x16 OPROM"为"EFI"。

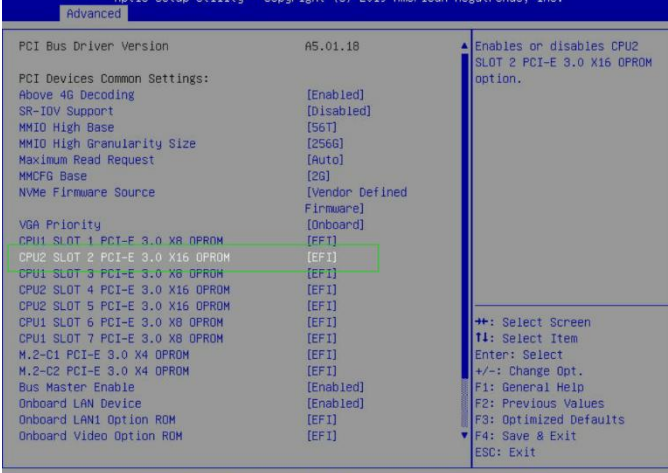

- e. 从USB盘启动,进入UEFI CLI。
- f. 在提示下,输入以下命令以更改分辨率:

#### mode 100 31

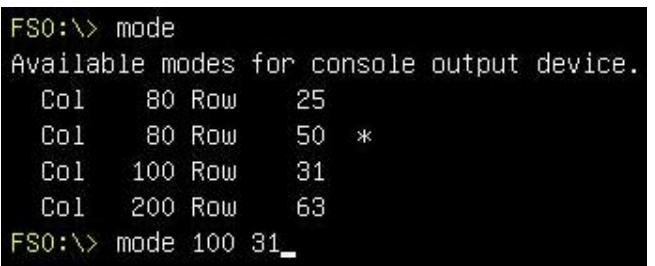

- g. 输入以下命令查询USB盘中的文件:
	- dir

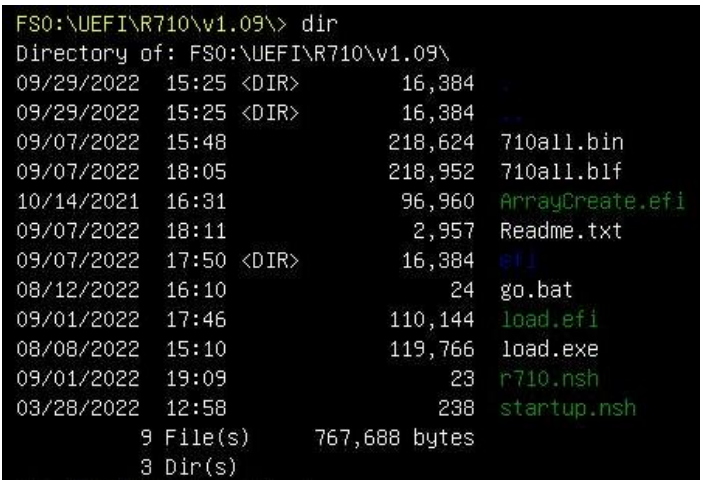

h. 之后, 输入以下命令进入"HighPoint RAID utility for UEFI"程序: ArrayCreate.efi

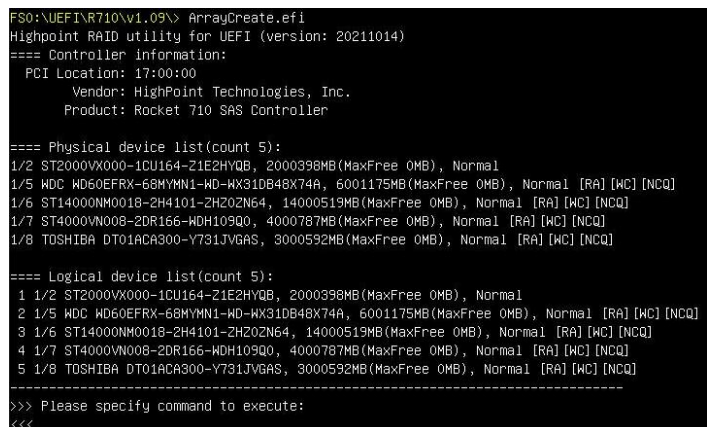

i. 完成设置。

## <span id="page-8-0"></span>**Chapter 2**:**Legacy BIOS**

本章介绍如何使用Legacy BIOS。

#### <span id="page-8-1"></span>2.1 Legacy BIOS的使用

Legacy BIOS设置实用程序使用以下按键:

- a. Arrow keys 使用这些选项可以在不同的菜单项之间移动
- b. Enter 打开选定的工具栏/执行选定的命令
- c. Esc 移回上一个菜单, 取消所选操作, 退出BIOS实用程序

### <span id="page-8-2"></span>2.2 Legacy BIOS的菜单

- a. Create: 此菜单用于进入"Create"页面,创建RAID陈列。
- b. Delete: 此菜单用于删除选定的RAID阵列。
- c. Add/Remove Spare: 此菜单用于添加/删除备用磁盘,火箭阵列卡能够使用备用磁盘自动重建损坏或出现 故障的RAID阵列。
- d. Settings: 此菜单用于打开设置页面(选择启动磁盘/阵列)
- e. View: 此菜单用于查看硬盘驱动器和RAID阵列信息。
- f. Initialize: 此菜单用于准备创建RAID阵列使用的磁盘。

Note:磁盘必须先初始化,然后才能用于创建RAID阵列。

#### <span id="page-9-0"></span>2.3 创建RAID阵列

#### 初始化硬盘:

在创建RAID阵列之前,必须先初始化硬盘。硬盘初始化会将必要的RAID配置信息写入硬盘。

- a. 从工具栏中选择"Initialize"菜单,然后按Enter键。
- b. 使用箭头键选择目标硬盘,按Enter键,在选定的硬盘之前将显示一个数字,如:(1),(2)。
- c. 选定所有目标硬盘后,按ESC键。之后,弹出一个警告窗口:按Y(es)键进行初始化,按N(o)键取消。

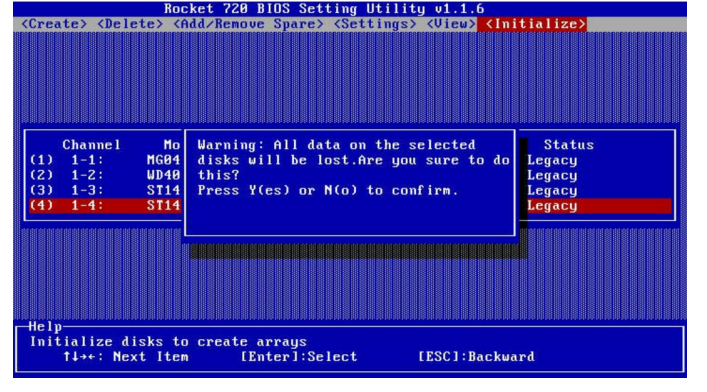

d. 初始化后,这些硬盘的"Status"显示为: "Initialized",可以用于创建RAID阵列。 Note:初始化将销毁所选硬盘上已存在的数据,所以不要初始化有重要数据的硬盘。

#### 创建RAID

a. 从工具栏中选择"Create",按Enter键。

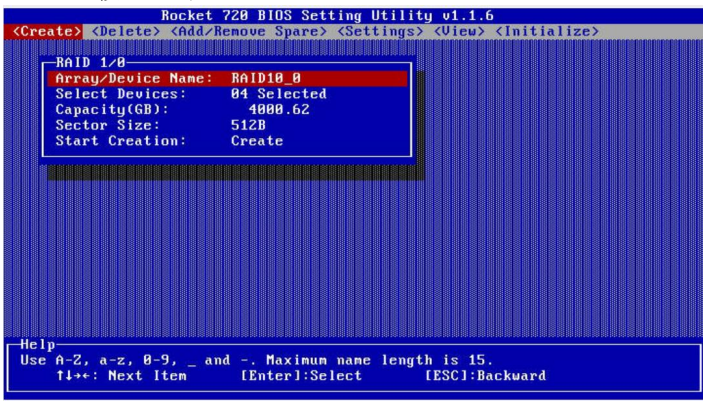

- b. 使用箭头键选择RAID级别,按Enter键。 Legacy BIOS中支持的RAID级别: RocketRAID 3700系列支持: JBOD, RAIDO/1/10/5/50 Rocket 700系列支持: JBOD, RAID0/1/10 RocketRAID 2700系列支持: JBOD, RAIDO/1/10/5/50 Rocket 640L支持: JBOD, RAID0/1/10/5 Rocket 620L系列支持: JBOD, RAIDO/1
- c. 使用箭头键选择"Array/Device Name"选项,按Enter键。此时,将弹出有关阵列名称的对话框。使用键 盘输入一个新的阵列名字,然后按Enter键。 Note: "Array/Device Name" 是默认的,不必要命名新名字。可以以后命名,也可以随时更改名字。
- d. 在"Create"菜单上,使用箭头键选择"Select Devices"项,然后按Enter键。此时将会出现一个设备 列表,显示所有可用的硬盘驱动器。

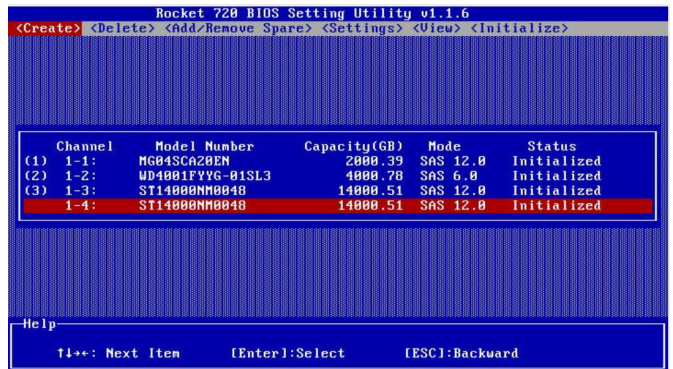

e. 使用箭头键选择要使用的目标硬盘,并按Enter键选中目标盘。(在每个选中的磁盘前面都将显示一个数 字。此数字表示硬盘的顺序。)选中所有磁盘后, 按ESC键, 返回到"Create"菜单。

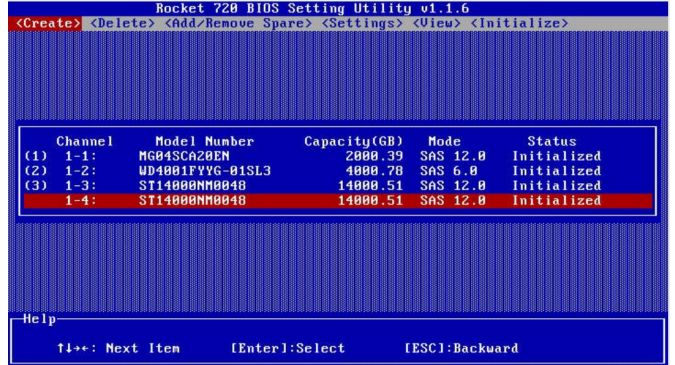

f. 下一步,用箭头键选择"Capacity(GB)选项,显示所有可用容量。如果要用所有可用容量,就继续用箭 头键进行下一步;如果想预留硬盘空间,按Enter键后使用键盘输入要为此阵列预留的容量(以GB为单位), 然后按Enter键。

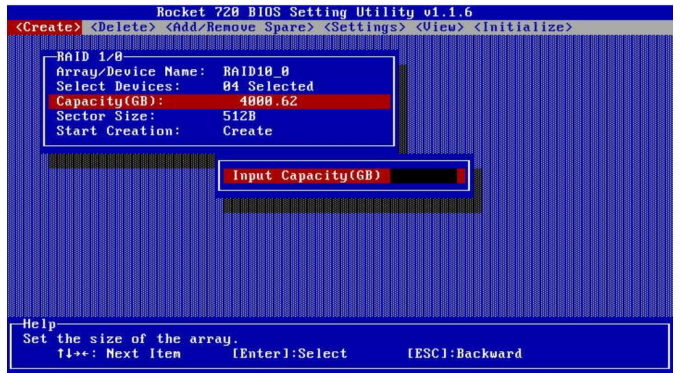

Note:可以使用同一组硬盘驱动器创建多个RAID阵列, (Rocket 720 BIOS中, 每个硬盘驱动器最多可创建2个 RAID阵列)。"Capacity(GB)"选项允许留出用于创建另一个RAID阵列、添加为备用磁盘或者分区作为单个磁 盘(通过系统操作)的容量。

- g. Sector Size-扇区大小,也称为可变扇区大小。如果使用的是比较旧版本的32位Windows系统,设置成4K, 可以支持超过2TB的分区。如果系统已经支持大型卷(例如: GPT), 默认就好。
- h. 之后, 使用箭头键选择"Start Creation: Create"选项, 按下Enter键, 完成创建。

### 2.4 删除RAID阵列

- <span id="page-10-0"></span>a. 在工具栏中, 使用箭头键选择"Delete"菜单, 按Enter键
- b. 在BIOS中显示出所有的RAID阵列。在用箭头键选择要删除的RAID阵列,按Enter键。这是,会显示一条警 告信息:按Y(es)键删除阵列,或按N(o)键取消。 Note:存储在阵列上的所有数据都将丢失–如果阵列包含重要数据,请勿删除。

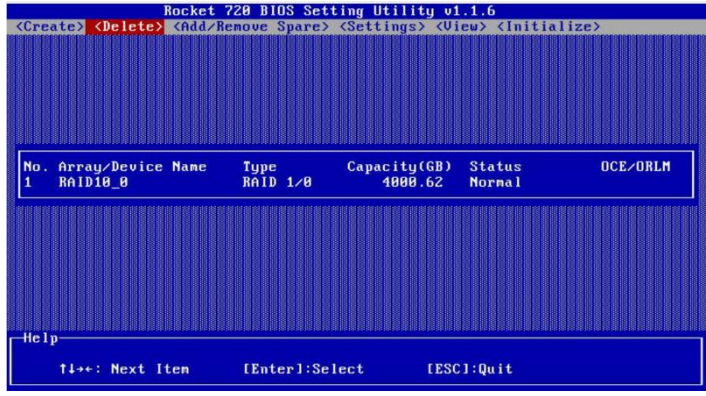

## 2.5 添加/删除备用磁盘

<span id="page-11-0"></span>"Add/Remove Spare"用于分配硬盘作为备用磁盘。备用磁盘可用于在磁盘出现故障的情况下,自动重建冗余 RAID阵列(RAID1、10、5)。与创建RAID阵列一样,必须初始化磁盘才能用作备用磁盘。

- a. 在工具栏中,用箭头键选择"Add/Remove Spare";
- b. 添加备用磁盘: 在"Initialized"硬盘列表中, 使用箭头键选择目标硬盘, 按Enter键添加。磁盘状态从 "Initialized"变成"Configured (Spare)"。

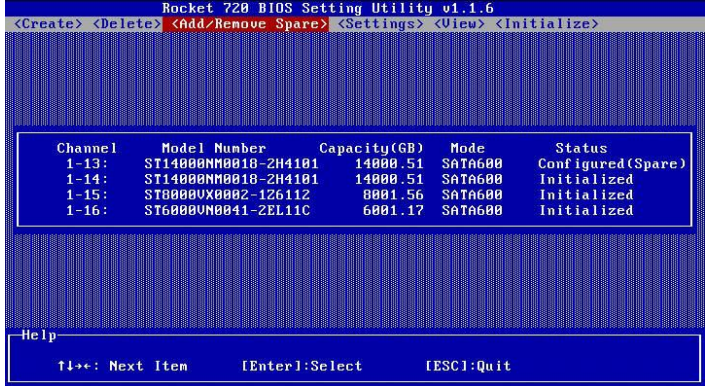

c. 删除备用磁盘:用箭头键选择要删除的备用磁盘,按Enter键删除。 通常,单个磁盘被指定为备份磁盘(未配置为RAID阵列的磁盘)。但是,在某些情况下,作为RAID阵列成员 的磁盘也可以被指定为备用磁盘。如果创建RAID阵列时没有使用全部可用容量,那么这些磁盘的剩余容量 可以用作备用磁盘。

### 2.6 设置

<span id="page-11-1"></span>如果在主板BIOS中设置RAID控制器为启动设备,则在"Settings—>Select Boot Device"列表中选择所需的 磁盘或阵列作为引导盘。

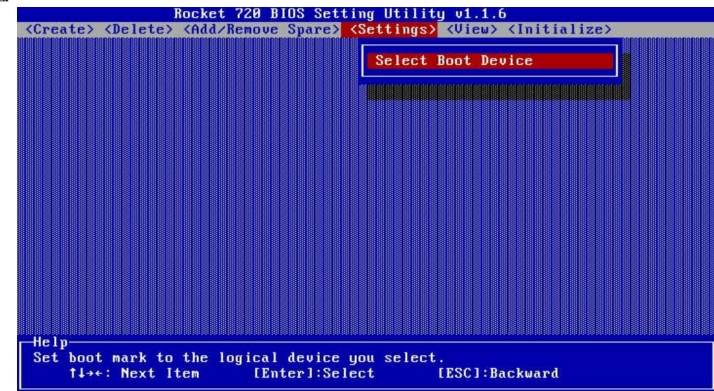

#### Select Boot Device:

- a. 开机后, 在RAID控制器启动界面一出现就按Ctrl+H, 进入BIOS。
- b. 在工具栏,用箭头键选择"Settings",按Enter键;
- c. 出现"Select Boot Device"选项,再按Enter键显示启动列表。
- d. 使用上下键选择要启动的RAID阵列,再次按 Enter键选择所需的RAID阵列。
- e. 该RAID阵列会移动到列表中的第一位,完成设置。

## 2.7 视图

<span id="page-12-0"></span>"View"菜单张里有两个选项:

Devices–此选项显示每个硬盘驱动器的信息。

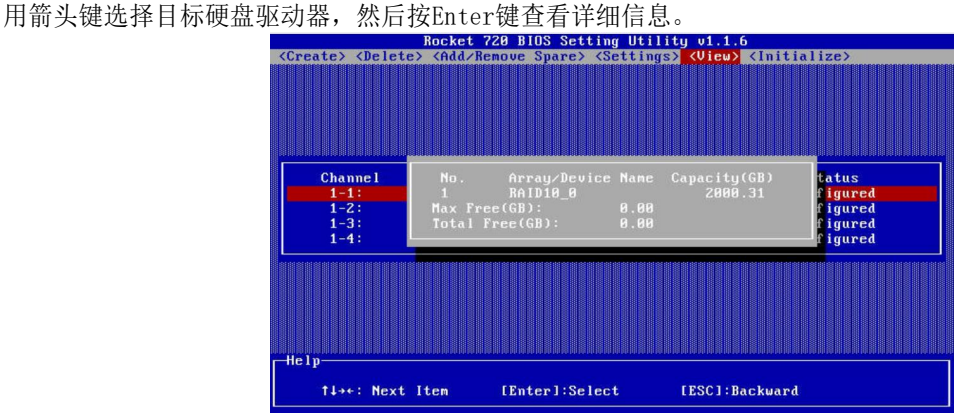

RAID Array–此选项将显示RAID阵列的信息。

用箭头键选择目标RAID阵列, 然后按Enter键查看详细信息。<br>Create> <Delete> <Delete> <Reate> <Delete> <Reate> <Delete> <Reate> <Delete> <Reate>

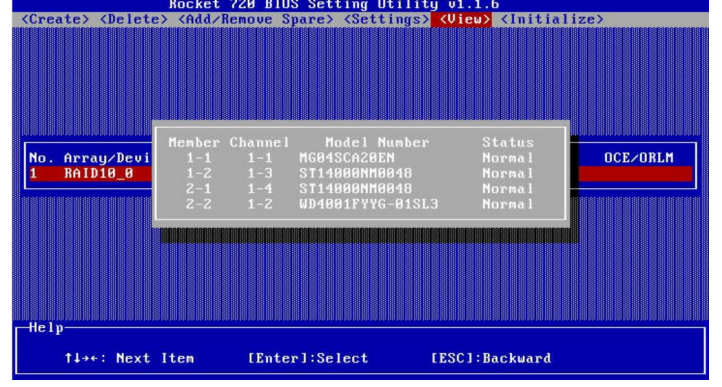

## <span id="page-12-1"></span>**Chapter 3**:**UEFI HII**

本章介绍如何使用UEFI HII。

### <span id="page-12-2"></span>3.1 UEFI HII的使用

UEFI HII设置实用程序使用以下按键:

- a. Arrow keys 使用这些选项可以在不同的菜单项之间移动
- b. Enter 打开选定的工具栏/执行选定的命令
- c. Esc 移回上一个菜单, 取消所选操作, 退出UEFI HII实用程序

#### <span id="page-12-3"></span>3.2 UEFI HII的命令

a. Create RAID: 此命令用于创建RAID阵列。

b. Delete RAID: 此命令用于删除选定的RAID阵列。

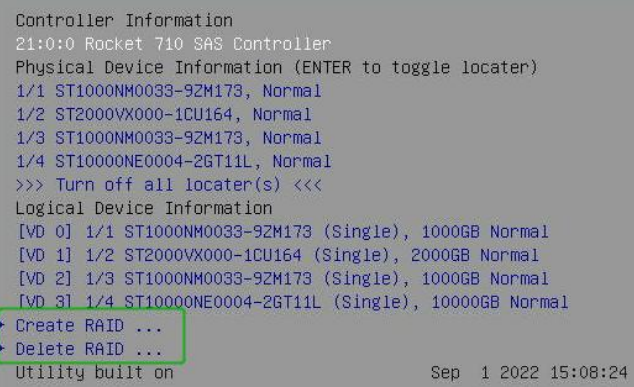

#### <span id="page-13-0"></span>3.3 创建RAID阵列

以在Supermicro X11DPi-NT主板上使用UEFI HII为例。

- a. 在"Advanced—>HighPint RAID Management Utility"中,选择"Create RAID..."。
- b. 点击"Select RAID type from dropdown list",在出现的下拉列表中,用上下键或鼠标选择RAID级别, 按Enter键。

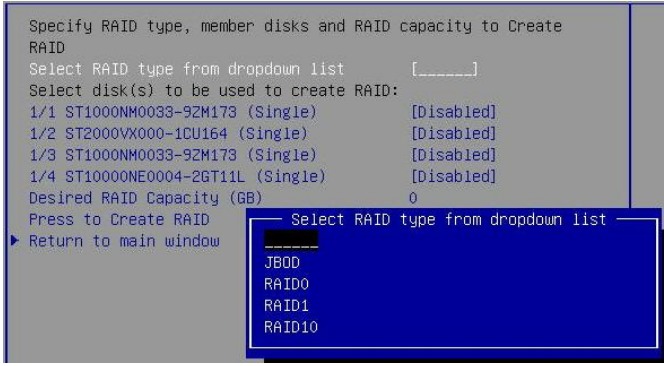

UEFI HII中支持的RAID级别: RocketRAID 3700系列支持: JBOD, RAID0/1/10/5 Rocket 700系列支持: JBOD, RAID0/1/10 RocketRAID 2700系列支持: JBOD, RAID0/1/10/5 Rocket 640L支持: JBOD, RAIDO/1/10/5 Rocket 620L支持: JBOD, RAID0/1

c. 在Select disk(s) to be used to create RAID:"列表中,选择需要的硬盘创建RAID。把硬盘的状态从 "disable"变成"enable",表示已选择该盘。

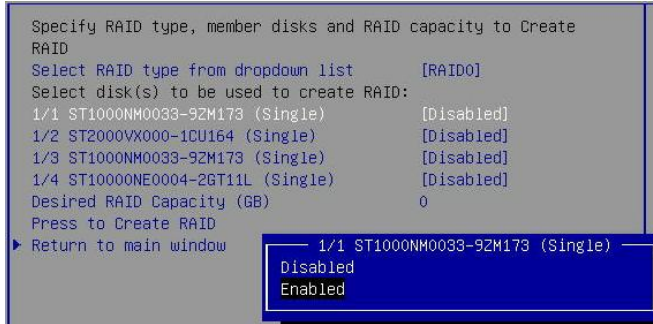

Note:在创建RAID之前不需要初始化硬盘。

- d. Desired RAID Capacity(GB):设置RAID所需的容量。点击输入框,使用键盘输入要为此阵列预留的容 量(以GB为单位); 如果使用全部容量则无需设置。
- e. 然后,点击"Press to Create RAID",弹出一个"INFO"窗口: "Are you sure to create RAIDO

with following disk(s):",点击"Yes"创建,点击"No"取消。

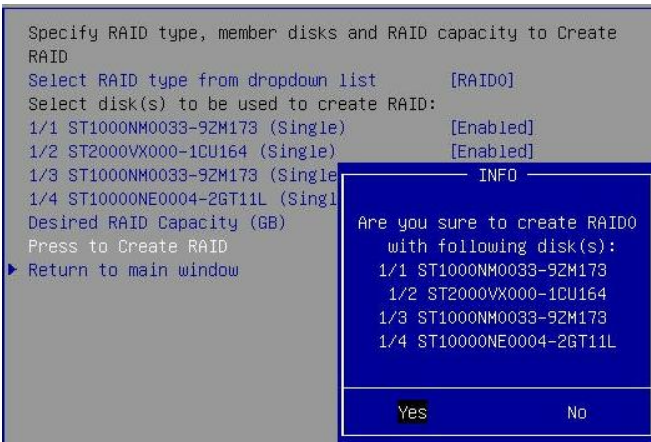

f. 点击"Yes"后,弹出一个Info窗口:"RAID\*\*\* creation succeeded。",点击"OK"完成创建。 Note:可以使用同一组硬盘驱动器创建多个RAID阵列, (Rocket 720中,每个硬盘驱动器最多可创建2个RAID阵列)。 "Desired RAID Capacity(GB)"选项允许留出用于创建另一个RAID阵列、添加为备用磁盘或者分区作为单个磁盘 (通过系统操作)的容量。

### <span id="page-14-0"></span>3.4 删除RAID阵列

以在Supermicro X11DPi-NT主板上使用UEFI HII为例。

- a. 在"Advanced—>HighPint RAID Management Utility"中,选择"Delete RAID..."。
- b. 在"Select RAID and press ENTER to delete"列表中显示出所有RAID阵列。
- c. 用上下键选择想要删除的RAID阵列按Enter键,或者用鼠标点击想要删除的RAID阵列。

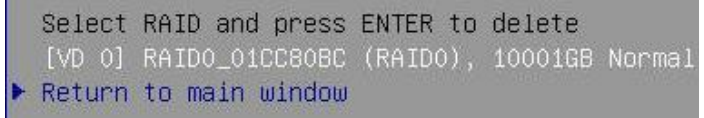

d. 这时, 弹出一个"WARNING"窗口, 选择"Yes"删除, 选择"NO"取消。

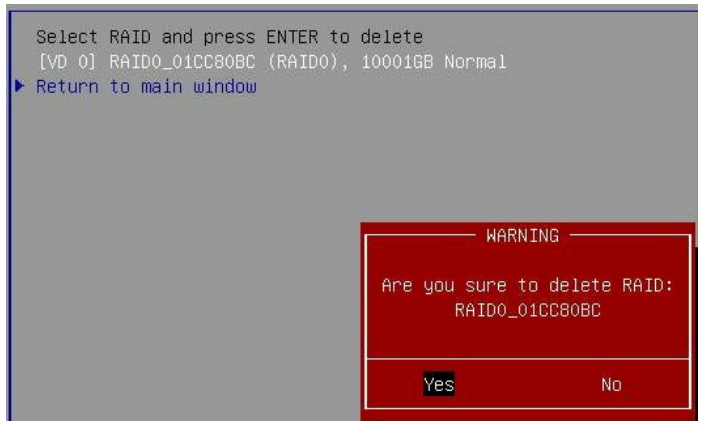

e. 然后, 弹出一个"INFO"窗口: "RAID\*\*\* deletion succeeded.", 点击"OK"完成删除。

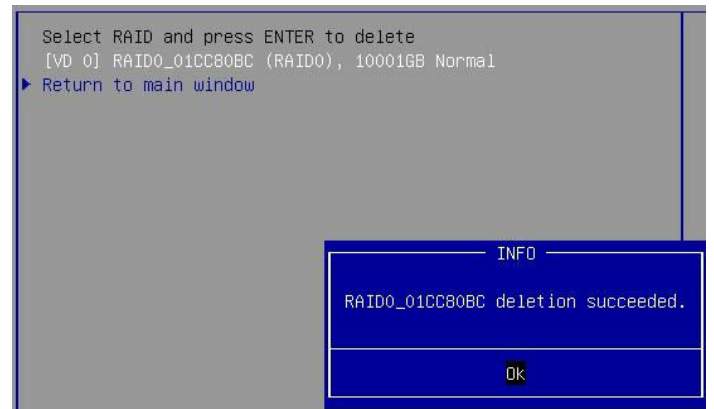

Note:存储在阵列上的所有数据都将丢失-如果阵列包含重要数据,请勿删除。

## <span id="page-15-0"></span>3.5 切换定位灯

定位灯是用来定位硬盘位置的。 Note:此功能只能用于具有支持SGPIO背板的主板。

a. 在"Advanced—>HighPint RAID Management Utility—>Physical Device Information(ENTER to toggle locater)"中,选择要定位的硬盘并按Enter键。当硬盘后面出现"<Locator>"时,表示切换定 位器LED成功。此时,硬盘所在插槽的背板指示灯开始闪烁。

> Physical Device Information (ENTER to toggle locater) 1/2 ST2000VX000-1CU164, Normal<Locater> 1/5 WDC WD60EFRX-68MYMN1, Normal 1/6 ST14000NM0018-2H4101, Normal 1/7 ST4000VN008-2DR166, Normal 1/8 TOSHIBA DTO1ACA300, Normal >>> Turn off all locater(s) <<<

- b. 再次按Enter键, 当硬盘后面的"<Locator>"消失, 硬盘所在插槽的背板指示灯熄灭。 Physical Device Information (ENTER to toggle locater) 1/2 ST2000VX000-1CU164, Normal 1/5 WDC WD60EFRX-68MYMN1, Normal 1/6 ST14000NM0018-2H4101, Normal 1/7 ST4000VN008-2DR166, Normal 1/8 TOSHIBA DTO1ACA300, Normal >>> Turn off all locater(s) <<<
- c. 如果定位了一个或多个硬盘,可以选择">>>Turn off all locater(s)<<<", 按Enter键, 关闭全部指示 灯。

Physical Device Information (ENTER to toggle locater) 1/2 ST2000VX000-1CU164, Normal 1/5 WDC WD60EFRX-68MYMN1, Normal 1/6 ST14000NM0018-2H4101, Normal 1/7 ST4000VN008-2DR166, Normal 1/8 TOSHIBA DT01ACA300, Normal

## <span id="page-15-1"></span>**Chapter 4**:**UEFI Command Line** (**UEFI CLI**)

本章介绍如何使用UEFI CLI。

### 4.1 UEFI CLI命令

<span id="page-15-2"></span>UEFI CLI支持如下命令:

create: 此命令用来创建RAID阵列 delete:此命令用来删除RAID阵列 info:此命令用来显示"Physical device list"和"Logical device list"信息。 Q/q/quit/exit:此命令用来退出程序 H/h/help: 此命令用来显示有关此程序的常规帮助

#### <span id="page-16-0"></span>4.2 创建RAID阵列

create Array Type (JBOD/RAID0/RAID1/10/5/50) Member Disk list  $(1/1, 1/2)*$  Capacity  $(100)*$ 

UEFI CLI中支持的RAID级别: RocketRAID 3700系列支持: JBOD, RAID0/1/10/5/50 Rocket 700系列支持: JBOD, RAID0/1/10 RocketRAID 2700系列支持: JBOD, RAID0/1/10/5/50 Rocket 640L支持: JBOD, RAID0/1/10/5 Rocket 620L支持: JBOD, RAIDO/1

#### 例如:

<<< create RAID0 \* \* <<< create RAID0 \* <<< create RAID0 使用所有磁盘和最大容量创建RAID0。

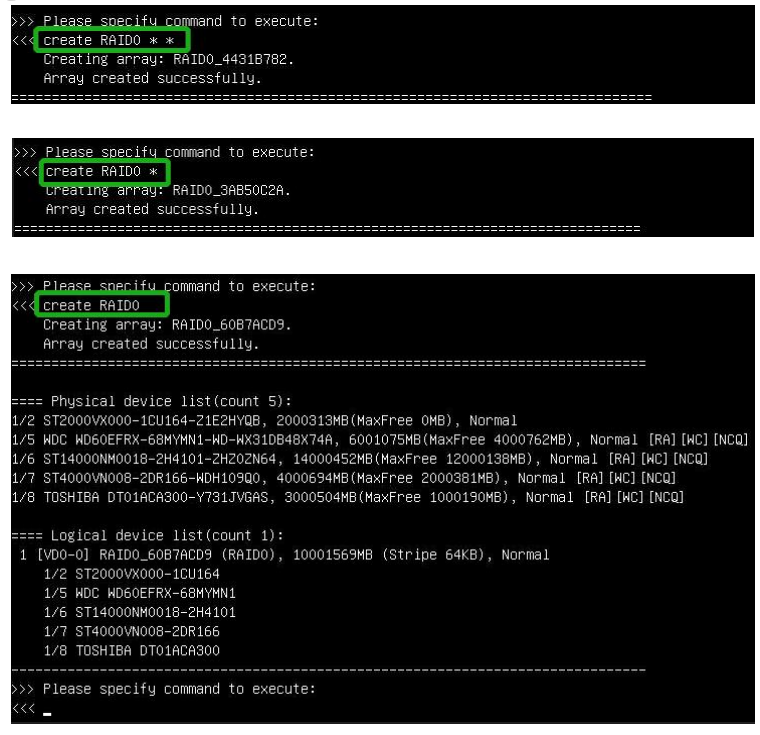

 $<<$  create RAID1  $1/5$ ,  $1/6$  10 使用通道1/5和1/6上的磁盘创建容量为10GB的RAID1。

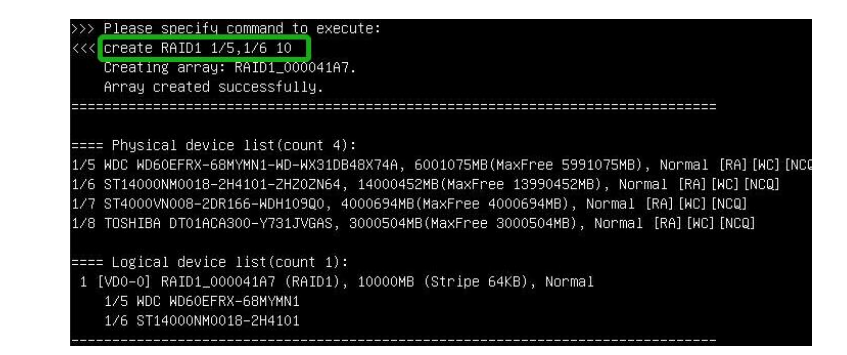

<<< create RAID10 \*

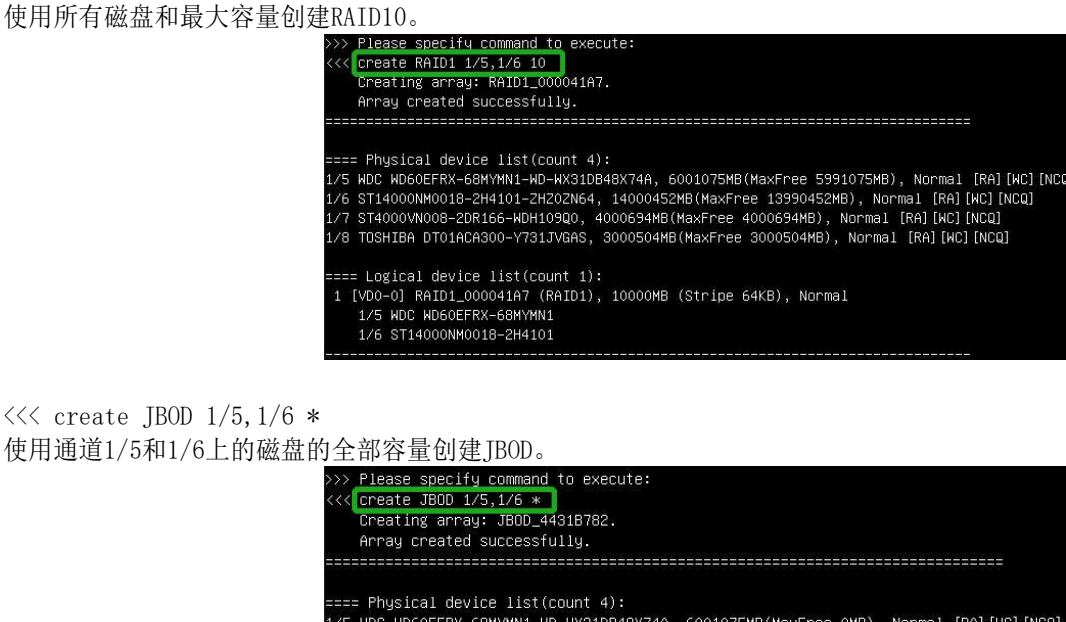

L/5 WDC WD6OEFRX–68MYMN1–WD–WX31DB48X74A, 6001075MB(MaxFree OMB), Normal [RA][WC][NCQ] . - Мос Моски М. - Силинг - Москово-силинг - Остановливание - Остановливание (MR) (NCQ)<br>1/6 ST14000NM0018–2H4101–2H2O2N64, 14000452MB(MaxFree 0MB), Normal [RA][WC][NCQ]<br>1/8 TOSHIBA DT01ACA300–Y731JVGAS, 3000504MB(MaxFree ==== Logical device list(count 1):<br>1 [VDO–O] JBOD\_4431B782 (JBOD), 20001528MB (Stripe 64KB), Normal 1/5 NDC ND60EFRX-68MYMN1

1/6 ST14000NM0018-2H4101

 $<<$  create RAID5  $*$  40 使用所有磁盘创建容量为40GB的RAID5。

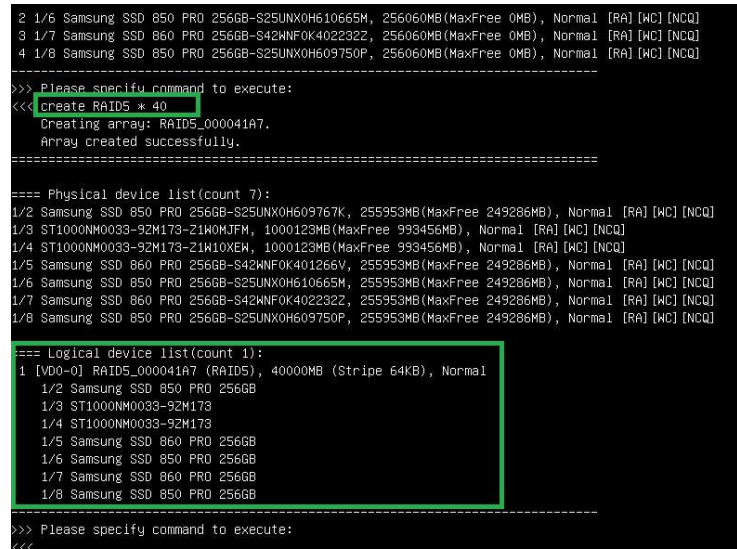

 $<<$  create RAID50, 3  $1/2$ ,  $1/3$ ,  $1/4$ ,  $1/5$ ,  $1/6$ ,  $1/7$ 使用通道1/2,1/3,1/4,1/5,1/6和1/7上的磁盘的全部容量创建RAID50,其中RAID5的子成员盘的数量是3。

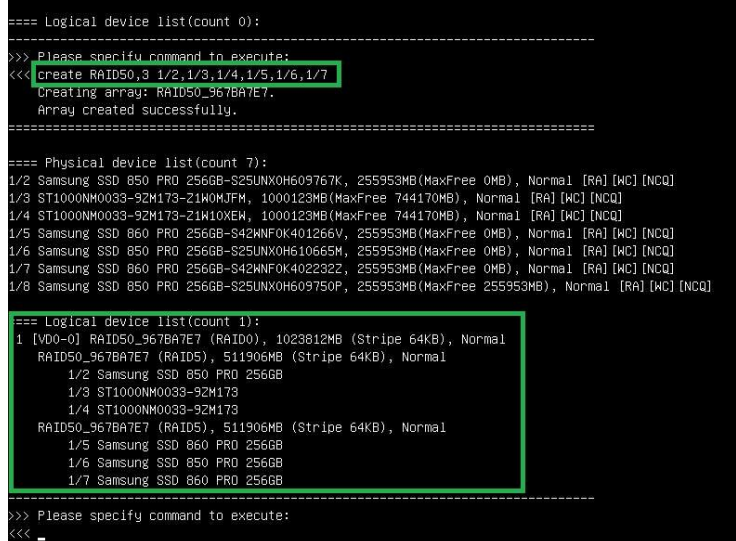

## 4.3 删除RAID阵列

<span id="page-18-0"></span>delete {array ID}

例如: <<< delete 1 删除"Logical device list"中的第1个RAID阵列。  $\ll$  delete 2 删除"Logical device list"中的第2个RAID阵列。

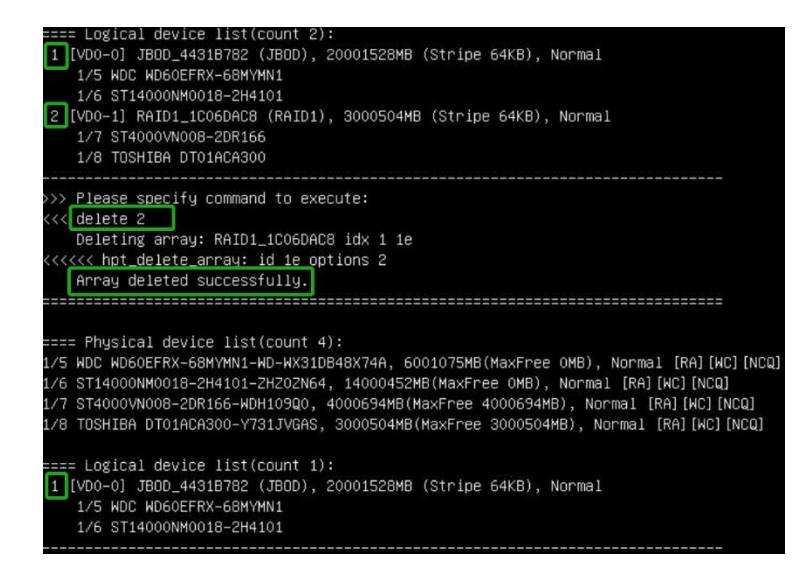

## 4.4 显示命令

<span id="page-19-0"></span><<< info 显示"Physical device list"和"Logical device list"信息。  $\frac{1}{2}$  info <u> 1111 - 1111 - 1111 - 1111 - 1111 - 1111 - 1111 - 1111 - 1111 - 111</u> ==== Physical device list(count 4): 1/5 WDC WD6OEFRX-68MYMN1-WD-WX31DB48X74A, 6001075MB(MaxFree OMB), Normal [RA][WC][NCQ] 1/6 ST14000NM0018-2H4101-ZHZOZN64, 14000452MB(MaxFree OMB), Normal [RA][WC][NCQ]<br>1/7 ST4000VN008-2DR166-WDH109Q0, 4000694MB(MaxFree 4000694MB), Normal [RA][WC][NCQ]<br>1/8 TOSHIBA DT01ACA300-Y731JVGAS, 3000504MB(MaxFree 30005 === Logical device list(count 1): 1 [VDO-0] JBOD\_4431B782 (JBOD), 20001528MB (Stripe 64KB), Normal 1/5 WDC WD60EFRX-68MYMN1 1/6 ST14000NM0018-2H4101

## 4.5 退出命令

<span id="page-19-1"></span> $<< Q$  $\ll\ll q$  $<<$  quit <<< exit 退出程序。

## 4.6 帮助命令

<span id="page-19-2"></span><<< H <<< h <<< help 显示常规帮助。

## <span id="page-19-3"></span>客户支持

如果您在使用产品时遇到任何问题,或对北京微辰品牌其他产品有任何疑问,请随时联系我们的客户支 持部门。 官方网站 <http://www.highpoint-tech.cn/>

公司邮箱 [sales@highpoint-tech.cn](mailto:sales@highpoint-tech.cn) 联系电话 010-8639 5268

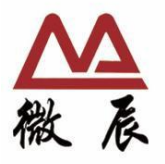